iedu2020 Ichigaya Campus Hosei University

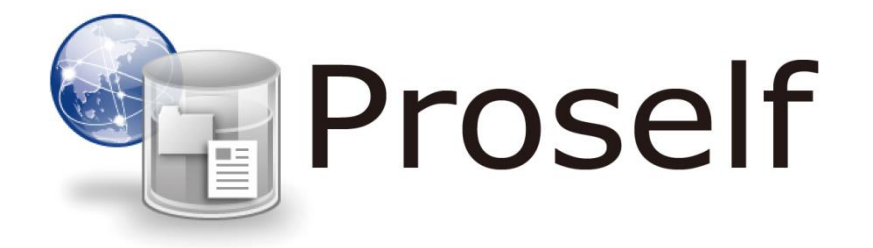

# **Web File Gateway**

## **User Manual【For Student】**

Version 1 2020/03/13

### **Contents**

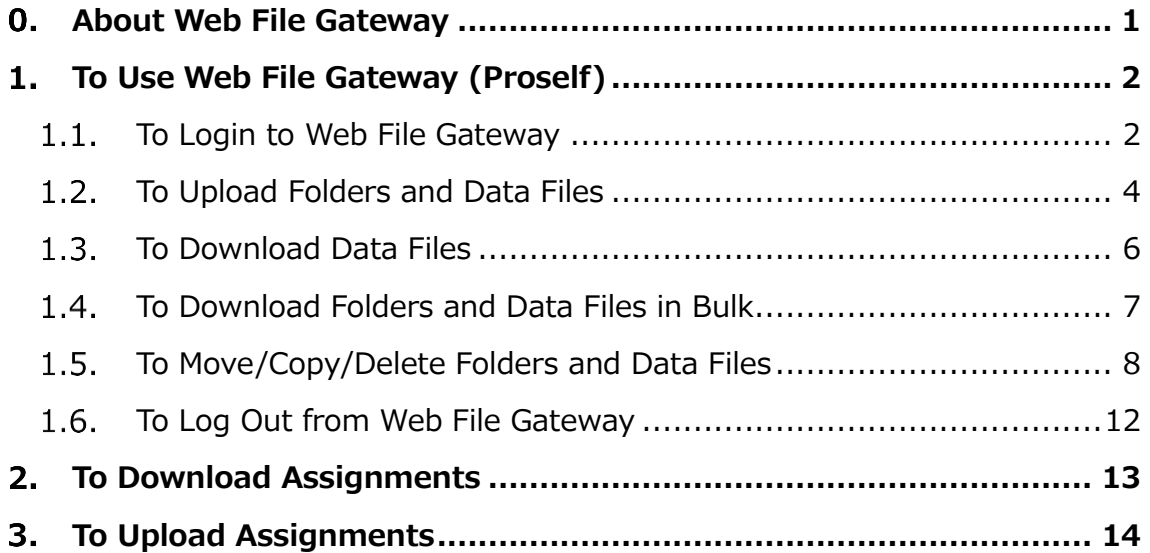

#### <span id="page-2-0"></span>**About Web File Gateway**

Web File Gateway is the web application which enables you to access to your G drive (personal storage) from off-campus environment.

Also, you can access to the folders exclusively shared by the professor or the class you enrolled for the distribution and submission of assignments.

#### <span id="page-3-0"></span>**To Use Web File Gateway (Proself)**

This chapter will explain how to use Web File Gateway (Proself). The procedures of operation are stated as 1.1 to 1.6 described below.

- 1.1 To Login to Web File Gateway
- 1.2 To Upload Folders and Data Files
- 1.3 To Download Data Files
- 1.4 To Batch Download Folders and Data Files
- 1.5 To Move/Copy/Delete Folders and Data Files
- 1.6 To Log Out from Web File Gateway
- <span id="page-3-1"></span>1.1. To Login to Web File Gateway
- ① Launch a web browser and enter the following URL of Proself, which is the product name of Web File Gateway.

<https://dav.edu.i.hosei.ac.jp/>

② The login screen for Proself will appear.

Then login by entering your [ユーザーID](=User ID) and [パスワー

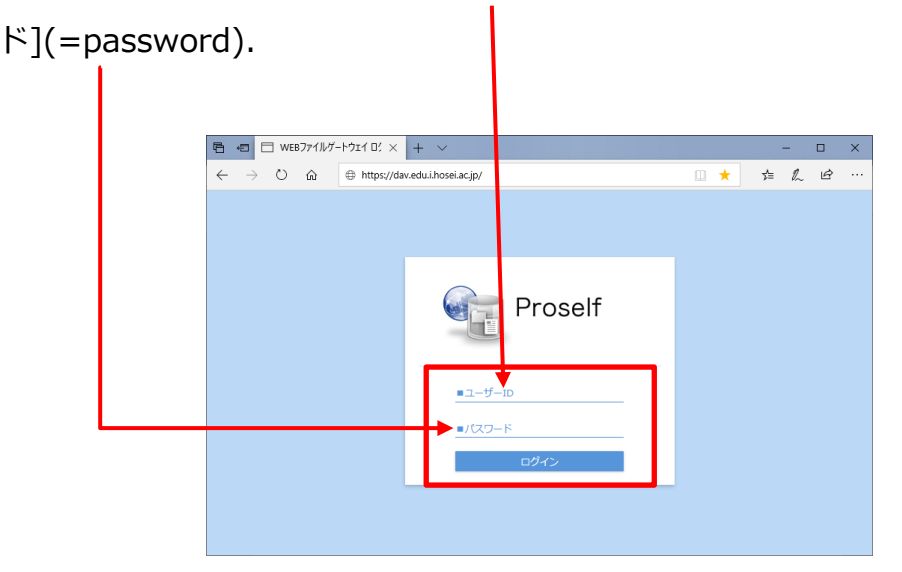

③ When you login to Proself successfully, the user name folder will display in the file list screen.

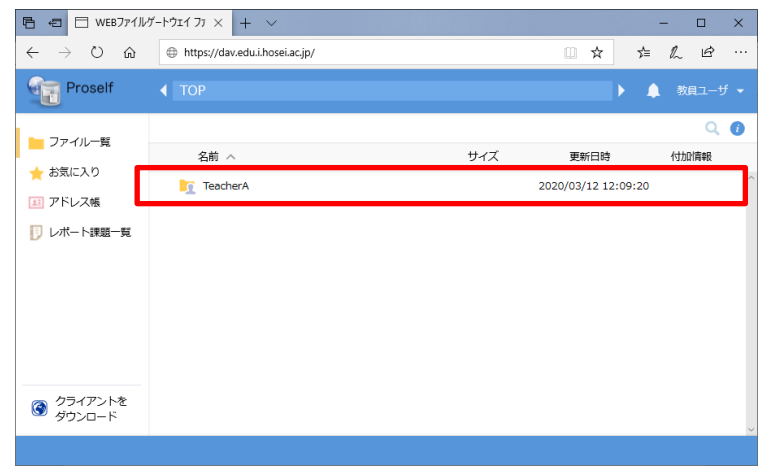

④ Click the user name folder to access to your G drive. You can save folders and data files under the folders listed or you created here.

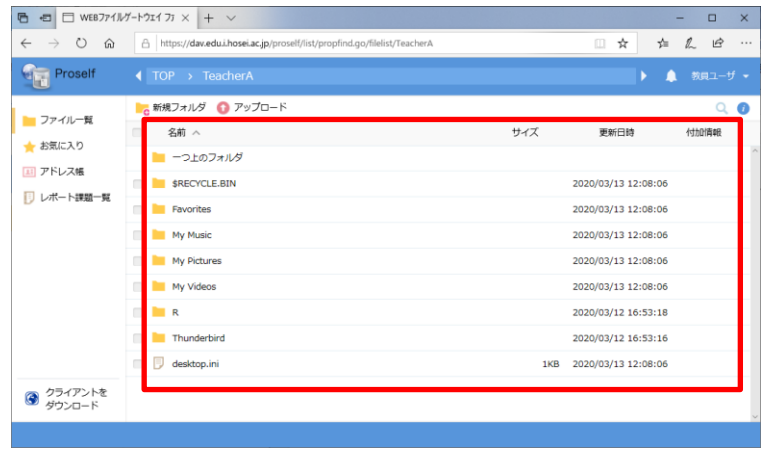

- <span id="page-5-0"></span>1.2. To Upload Folders and Data Files
- ① Click [アップロード](=upload) on the file list screen.

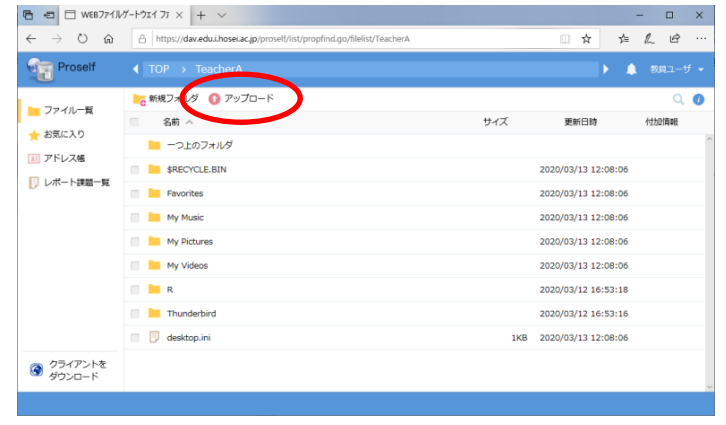

② The following screen will appear once you click [アップロー

ド](=upload). Drag and drop folders or data files to upload.

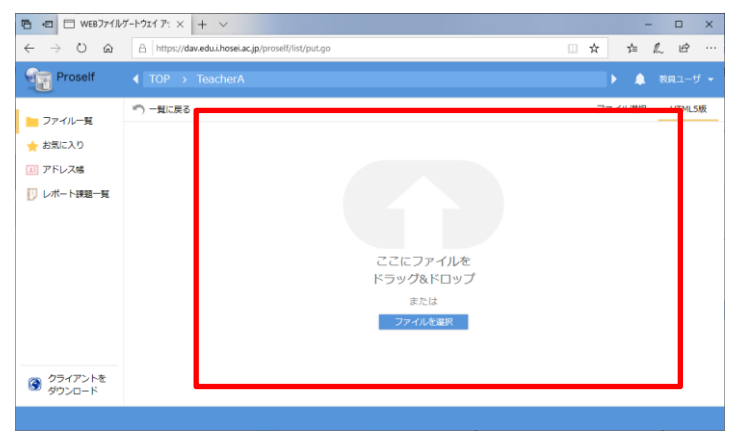

- ③ The dragged and dropped folders or data files will display on the screen. Click [アップロード](=upload) to start uploading.
	- ※ You can also add data files by clicking [ファイルを追加]

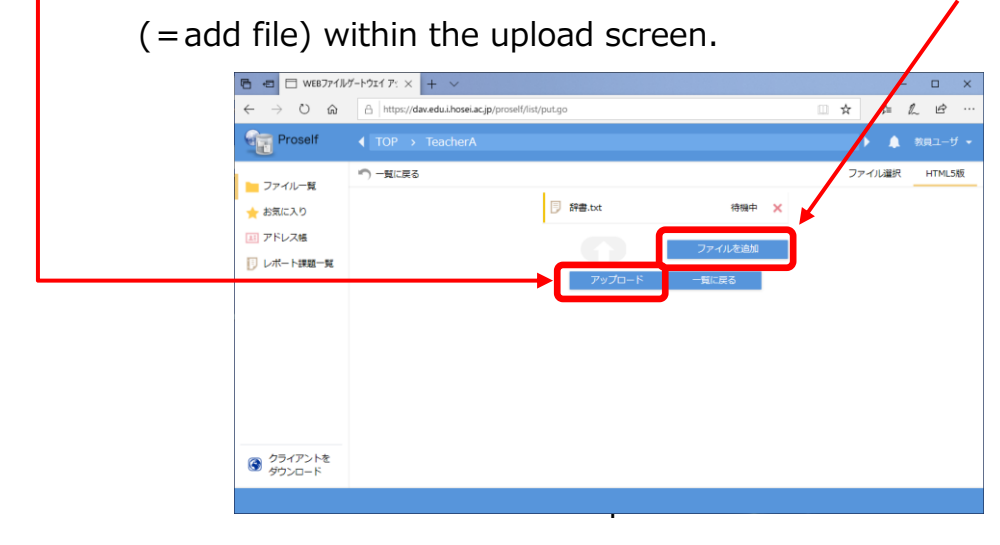

④ A message window of [アップロード完了](=upload completed) will appear. Click [閉じる](=close) after you confirm it.

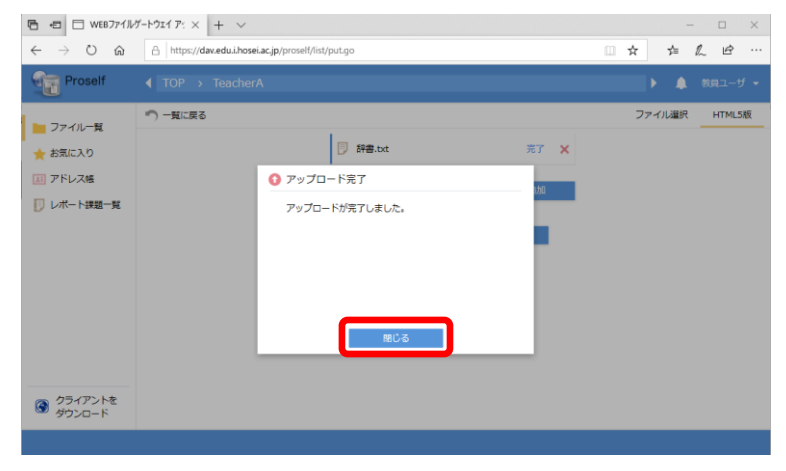

⑤ Then click [一覧に戻る](=return to file list).

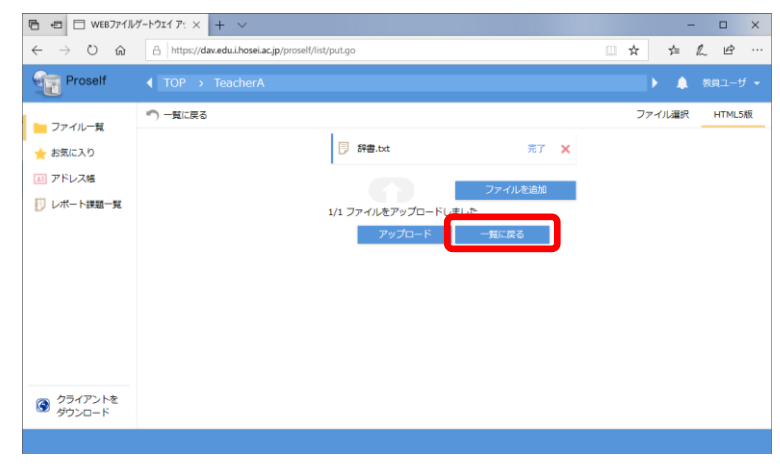

⑥ You will see that the folders or data files you uploaded have been saved after you return to the file list screen.

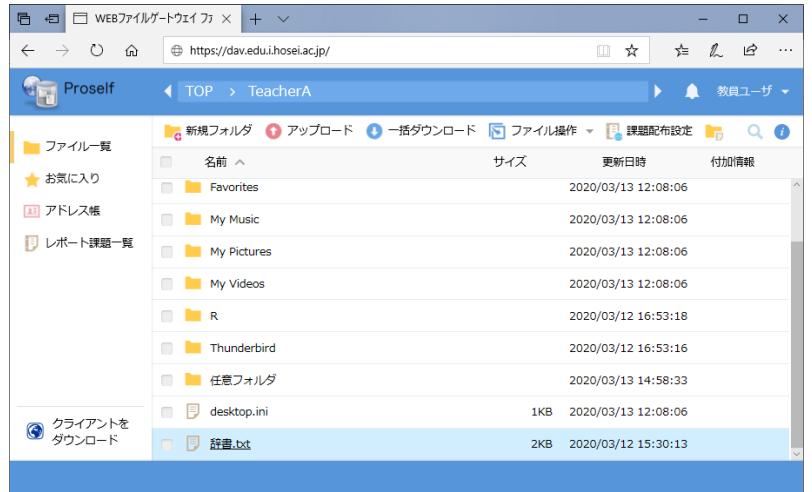

#### <span id="page-7-0"></span>1.3. To Download Data Files

① Click the data file you want to download on the file list screen.

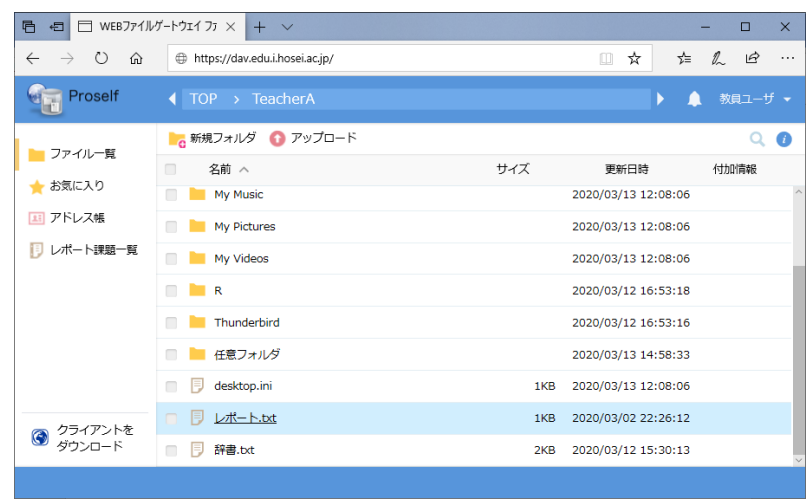

② The following download dialog box will be launched.

Click [保存](=save) to start downloading.

※ If you only want to check the content of data file without saving,

click [開く](=open) in the download dialog box to open it directly.

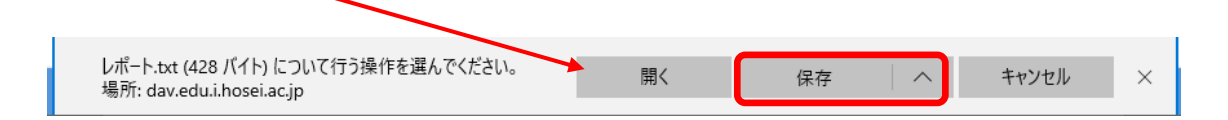

- ③ When the download has completed, the following dialog box will appear. Click [開く](=open) to open the downloaded data file.
	- ※ Please confirm that the downloaded data file has been saved in the destination folder.

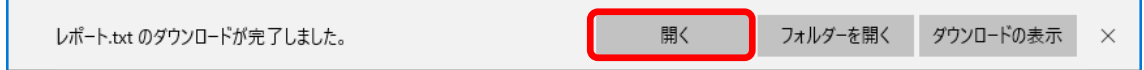

<span id="page-8-0"></span>1.4. To Download Folders and Data Files in Bulk

You can download multiple folders and data files saved in your G drive to your PC in bulk. If you use the bulk download function, the compressed file will be saved in "zip" format.

- ① Select the check boxes of the target folders and data files on the file list screen, then click [一括ダウンロード](=bulk download).
	- ※ The tab of [一括ダウンロード](=bulk download) will not appear until you select check boxes.

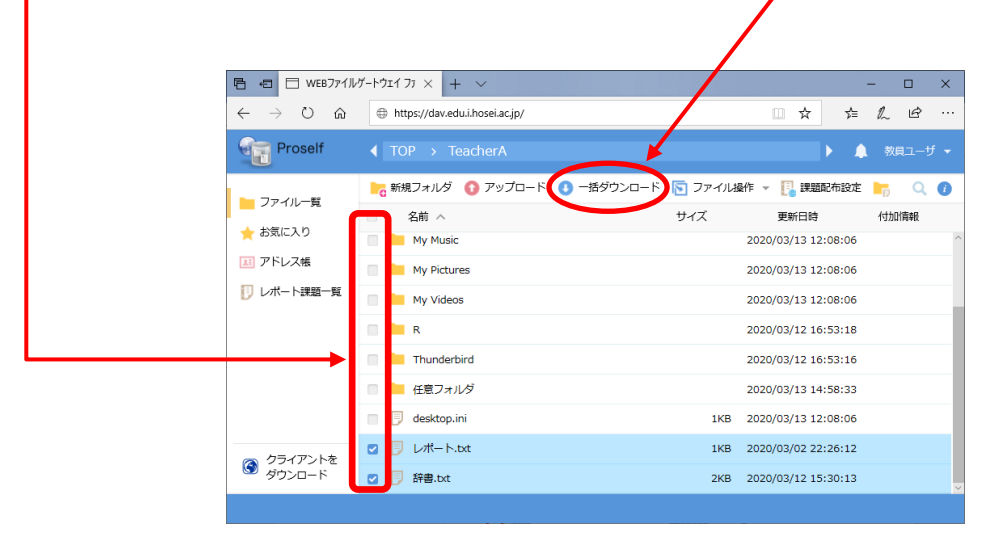

② The following download dialog box will be launched.

Click [保存](=save) to start downloading.

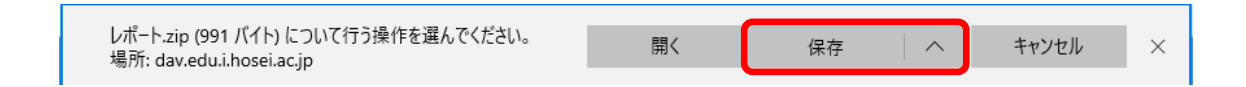

- ③ When the download has completed, the following dialog box will appear. Click [開く](=open) to open the downloaded data file.
	- ※ Please confirm that the downloaded data file has been saved in the destination folder.

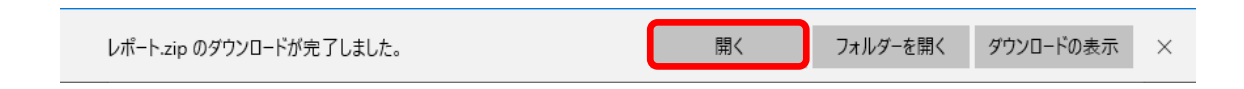

- <span id="page-9-0"></span>1.5. To Move/Copy/Delete Folders and Data Files
- A) To Move Folders and Data Files
- ① Select the check boxes of the target folders or data files you want to move on the file list screen, then click [移動](=move) from the pull bar menu of [ファイル操作] (=file operation).
	- ※ The tab of [ファイル操作](=file operation) will not appear until you select check boxes.

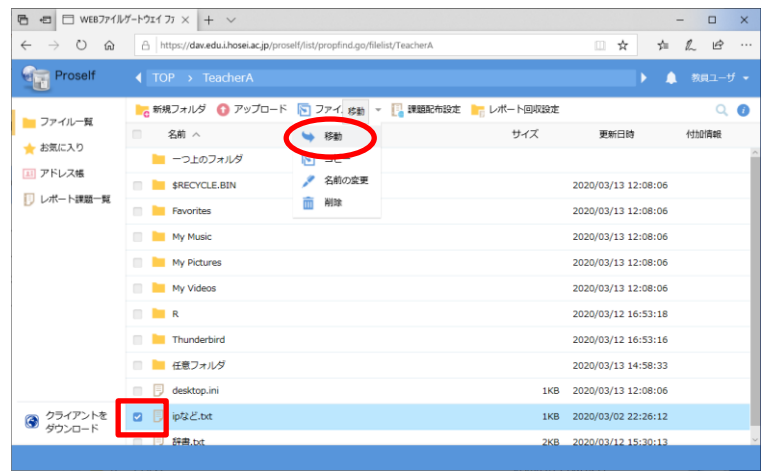

② The following screen will appear. Select the destination folder, then click [移動](=move). The selected data will be deleted from the source folder as well as being saved in the destination folder.

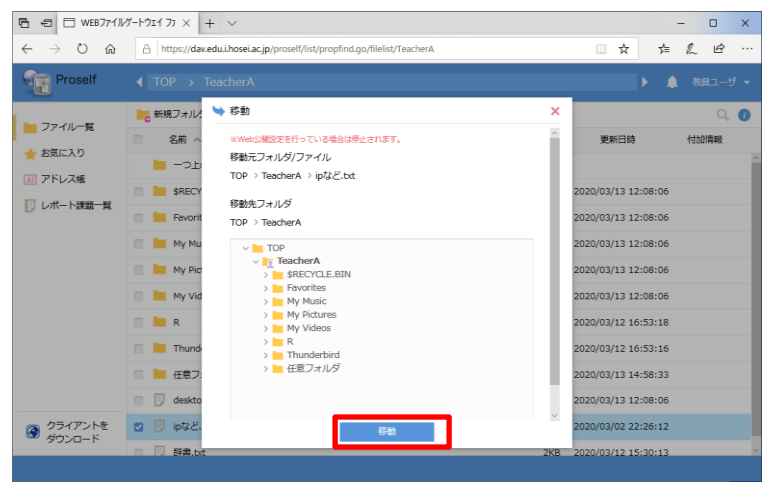

- B) To Copy Folders and Data Files
- ① Select the check boxes of the target folders or data files you want to copy on the file list screen, then click  $[\exists \forall -] (= \text{copy})$  from the pull bar menu of  $[\nabla \mathcal{F} \mathcal{F}/\mathcal{F}]$  = file operation).
	- ※ The tab of [ファイル操作](=file operation) will not appear until you select check boxes.

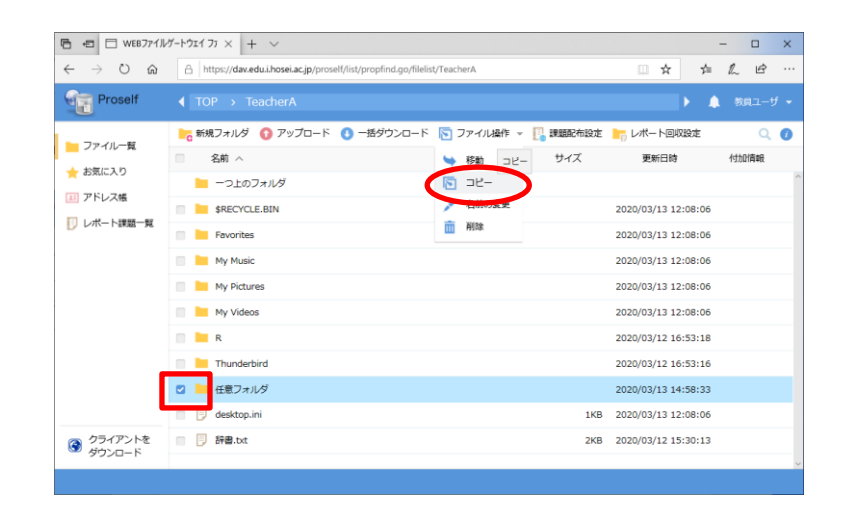

② The following screen will appear. Select the destination folder, then click  $[\exists \forall -] (= copy)$ . The selected data will be copied to the destination folder.

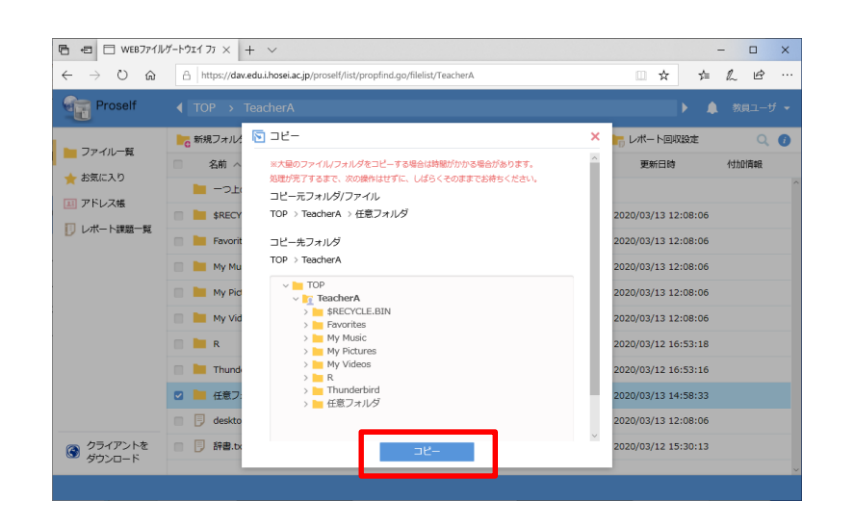

- C) To Delete Folders and Data Files
- ① Select the check boxes of the target folders or data files you want to delete on the file list screen, then click [削除](=delete) from the pull bar menu of  $[\nabla \mathcal{F} \mathcal{F}/\mathcal{F}]$  (=file operation).
	- ※ The tab of [ファイル操作](=file operation) will not appear until you select check boxes.

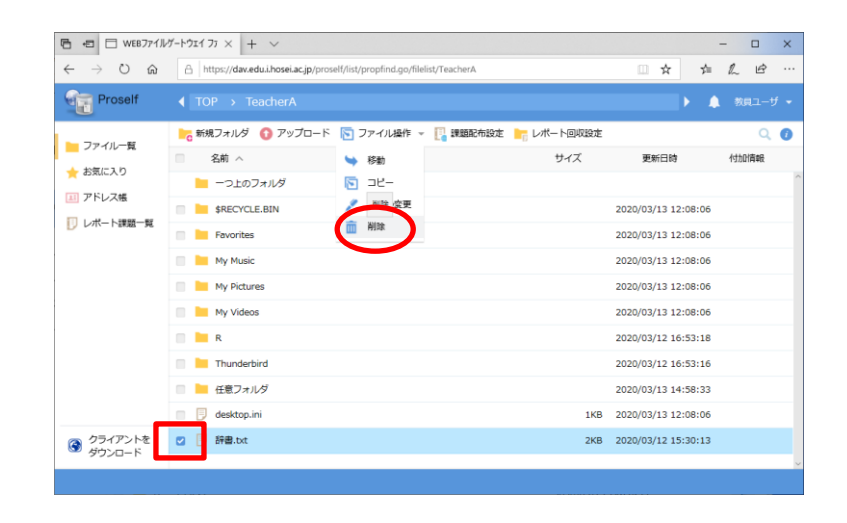

- ② The deletion confirmation screen will appear. If you want to delete for sure, click [削除](=delete) to confirm delection.
	- $\mathbb X$  If you want to cancel deletion, click  $\lceil x \rceil$  of the deletion confirmation screen.

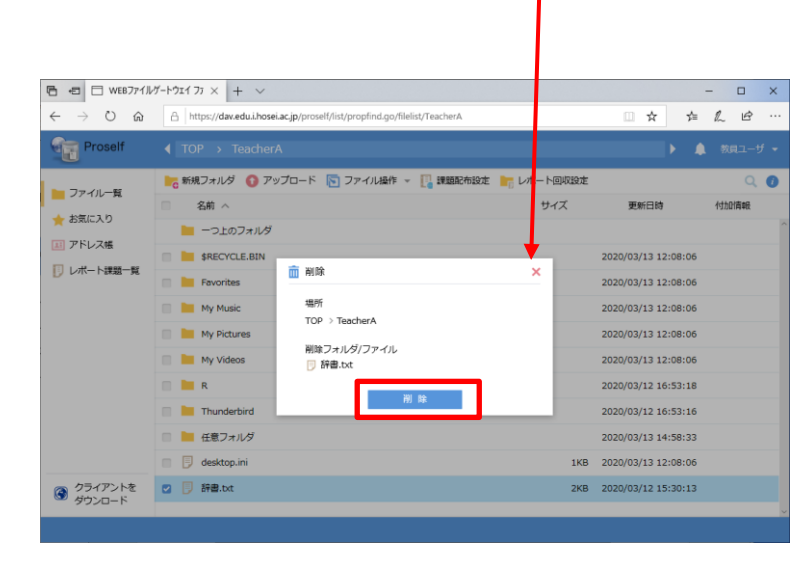

③ A message window of the deletion of folders or data files completed will appear here once you return to the file list screen, which means selected data have been deleted.

- <span id="page-13-0"></span>1.6. To Log Out from Web File Gateway
- ① To log out from Proself, click your name displayed upper-right side of the screen and select  $[\Box \nabla \mathcal{P} \nabla \vdash] (= \log out)$  from the pull bar menu.

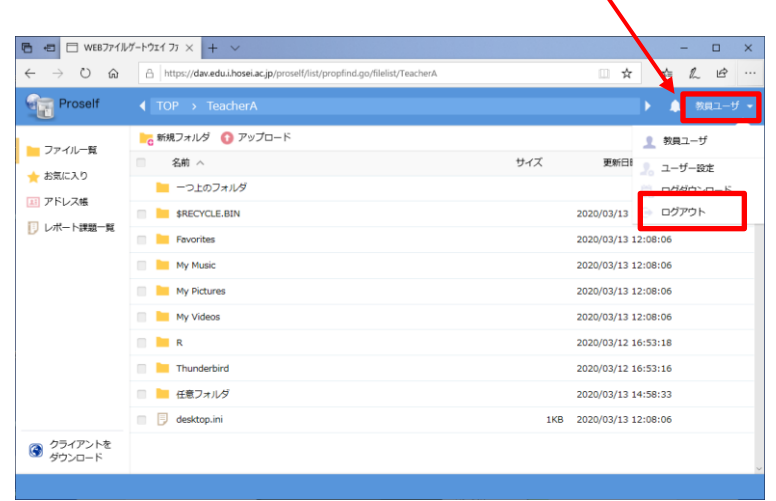

② Close your browser once you log out from Proself.

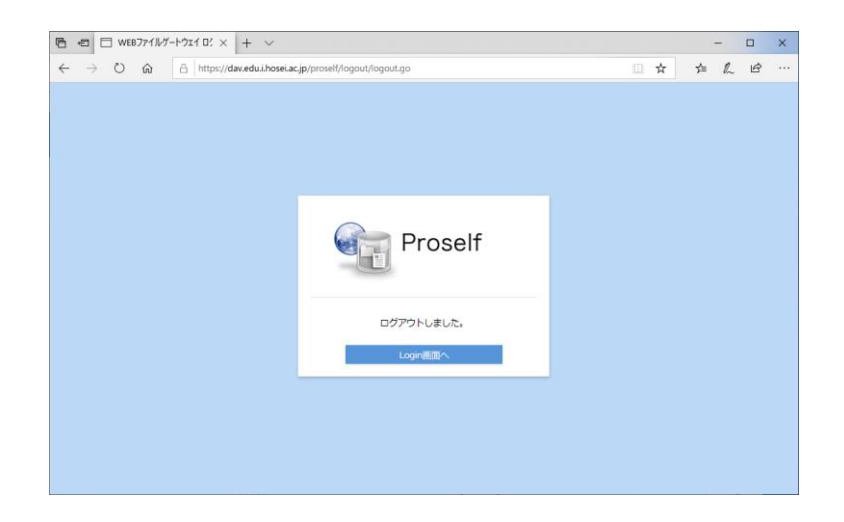

#### <span id="page-14-0"></span>**To Download Assignments**

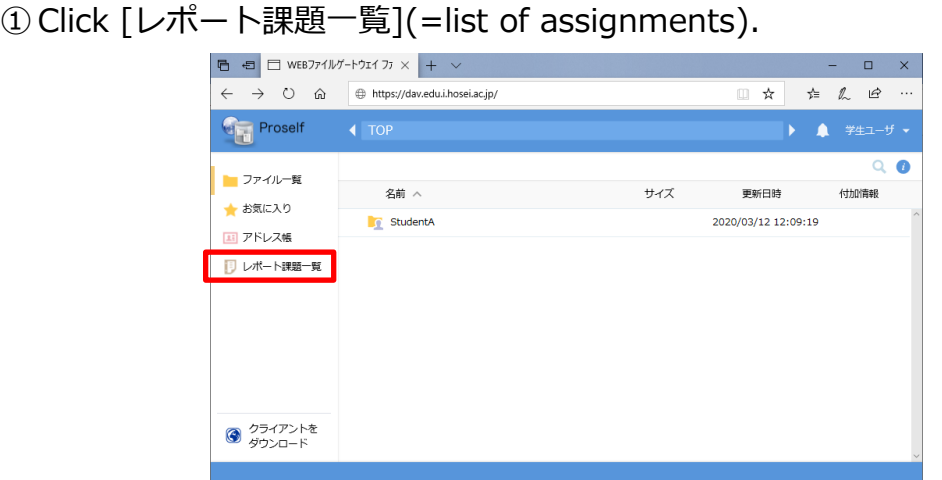

② A list of assignments that students can download will be displayed. Click [課題ダウンロード](=download assignment) on the right side of the assignment you want to download.

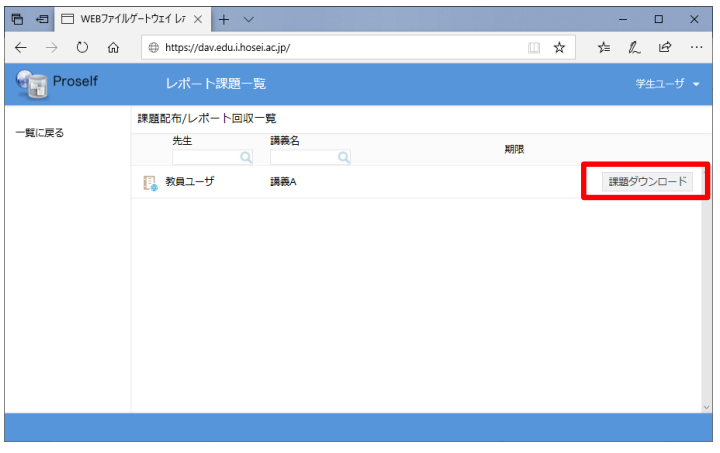

③ Click the data file name to launch the download dialog box.

Click [保存](=save) to start downloading.

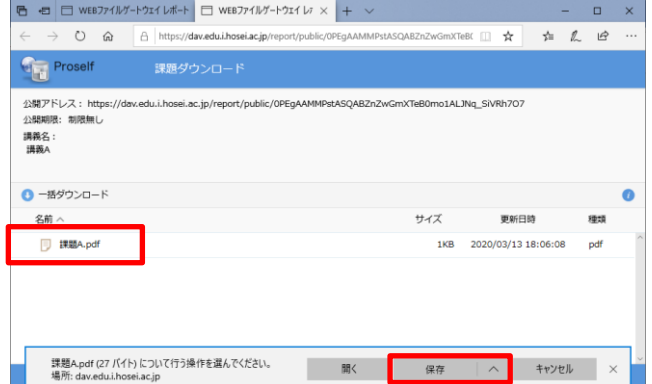

#### <span id="page-15-0"></span>**To Upload Assignments**

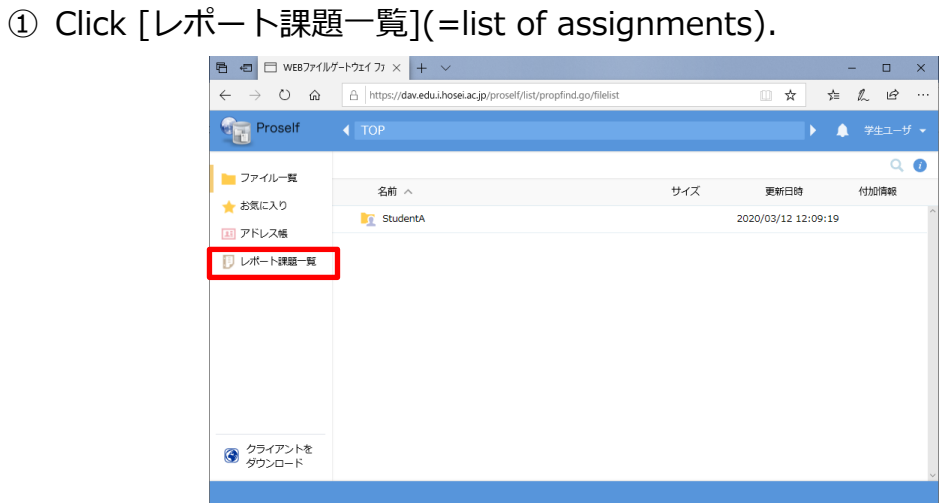

② A list of classes that students can upload assignments will be displayed. Click [レポート提出](=submit assignment) on the right side of the assignment you want to upload.

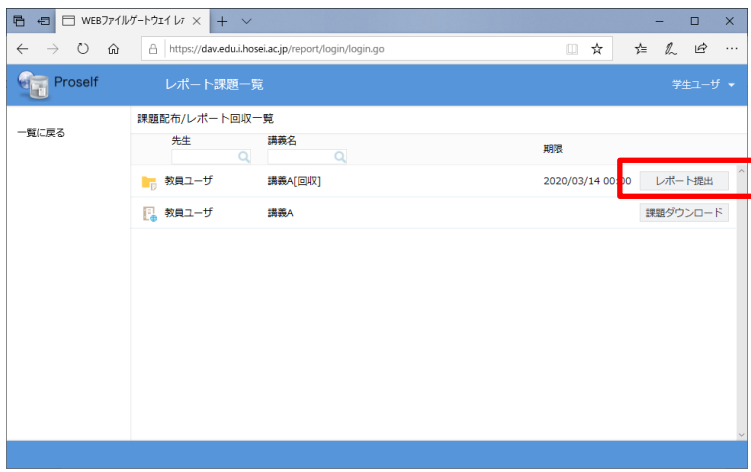

③ Click [アップロード](=upload).

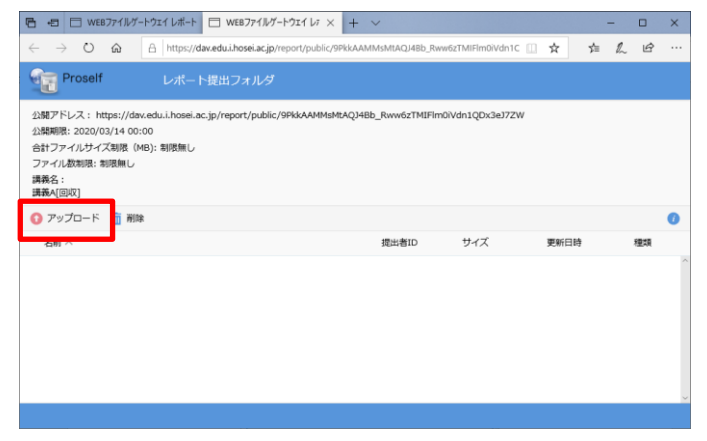

④ The bottom field of the browser is available for upload. The procedures of operation are the same as Chapter 1.2 (stated on P.4 of this manual).

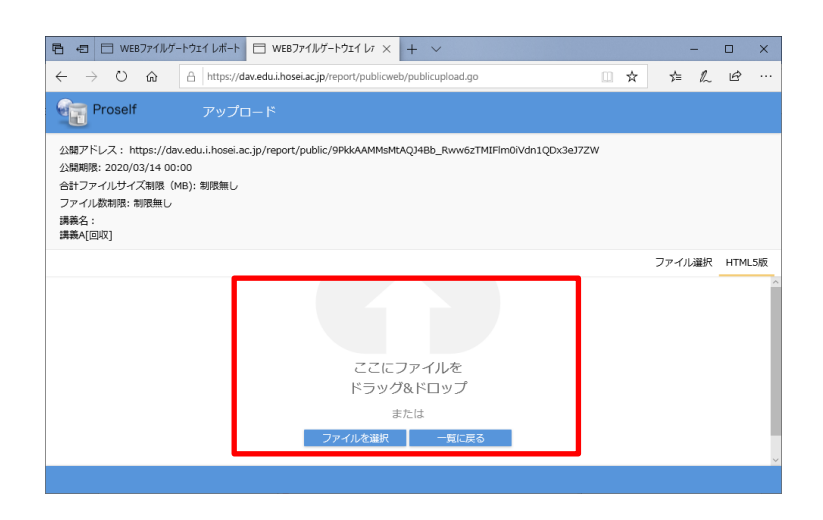

⑤ A data file name started with User ID will be uploaded if the upload processing is successful. Go back to the previous screen by clicking [閉じる](=close).  $\overline{P}$   $\overline{P}$   $\overline{$  $\overline{a}$  $\begin{tabular}{ll} $\bigcirc$ & \fbox{$\cap$ \\\hline $\bigcirc$ & \fbox{$\cap$ \\\hline $0$} \end{tabular} \begin{tabular}{ll} \fbox{$\cap$ \\\hline \end{tabular} \\\label{tab:2} \fbox{$\cap$ \\\hline $0$ \\\hline \end{tabular} \\\label{tab:2} \fbox{$\cap$ \\\hline $0$ \\\hline $0$ \\\hline \end{tabular} \\\label{tab:2} \fbox{$\cap$ \\\hline $0$ \\\hline $0$ \\\hline \end{tabular} \\\label{tab:2} \fbox{$\cap$ \\\hline $0$ \\\hline \end{tabular} \\\label$ **Proself** 公開アドレス: https://dav.edu.i.ho<br>公開期限: 2020/03/14 00:00 w6zTMIFlm0iVdn1QD - AMAVIAT LOLO, OS, 1 T-00100<br>合計ファイルサイズ制限 (MB): 制限<br>ファイル数制限: 制限無し レポート回収アップロード × 講義名 :<br>講義A[回収] アップロードしました。<br>StudentA\_レポート.pdf ファイル選択 HTML5版

⑥ Please check that the assignment you uploaded exists, then close the browser.

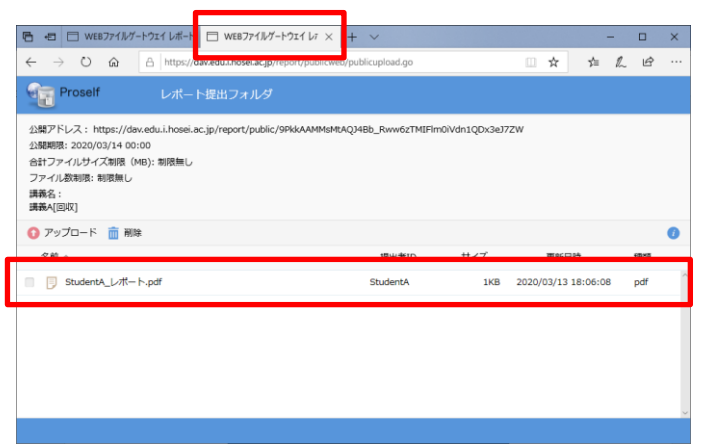

※ The following image is a screen of another student (Student B user). Data files uploaded by other students will not be displayed here.

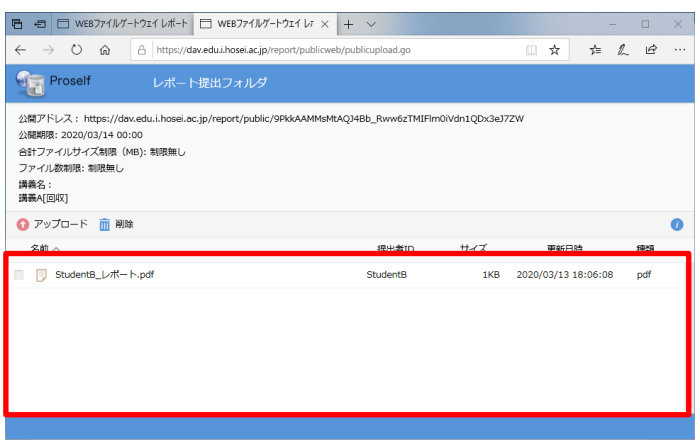

The manual instruction for Web File Gateway (Proself) is over here.